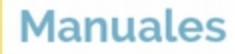

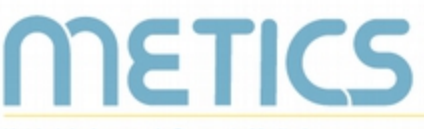

Unidad de Apoyo a la Docencia Mediada con Tecnologías de la información y la Comunicación

# **Manual** Videocomunicación

Con las videocomunicaciones puede organizar actividades sincrónicas por medio de la plataforma.

DOCENTES

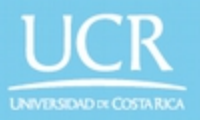

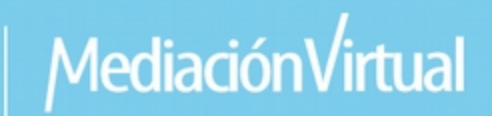

## **Herramienta de Videcomunicación**

El siguiente manual es un recurso generado por METICS para impulsar la autogestión y actualización docente en el uso de la plataforma Mediación Virtual.

A través de estas páginas, aprenderá los aspectos básicos para utilizar la herramienta de Videcomunicación dentro de la plataforma institucional y aprovechar sus posibilidades para la docencia.

#### **¿Qué es una videocomunicación?**

**METICS** 

Una **videocomunicación** es una actividad que permite la comunicación pedagógica de manera sincrónica a través de una herramienta virtual.

Esta actividad permitirá utilizar cámara, micrófono, chats y otros para interactuar en tiempo real con participantes en el entorno virtual y desarrollar actividades de aprendizaje.

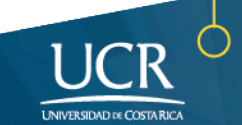

## **PREPARE su COMPUTADOR** PARA LA VIDEOCOMUNICACIÓN

METICS

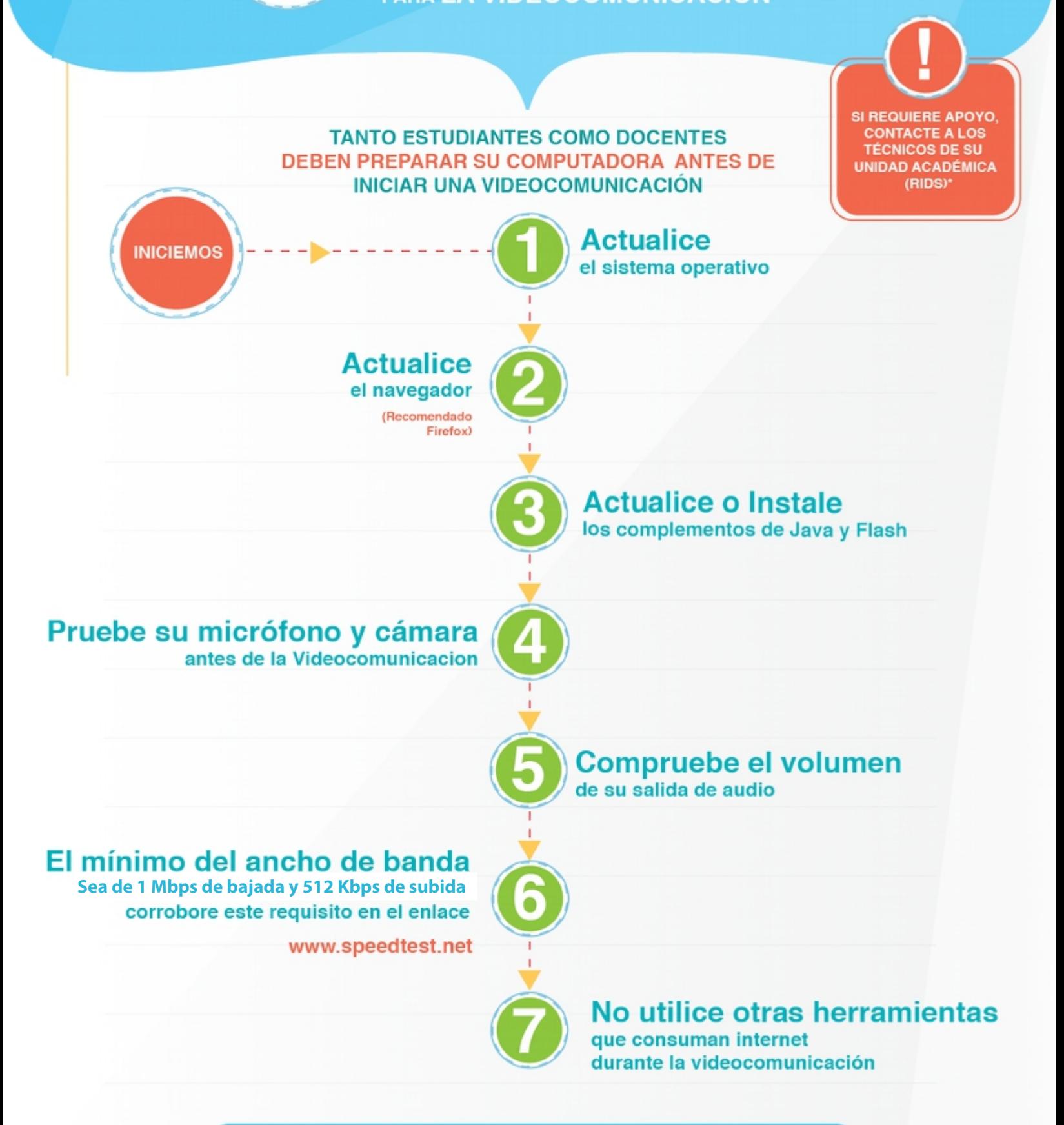

¡Asegúrese de preparar su equipo para tener una videocomunicación exitosa!

#### Diseño de la videocomunicación

**RETICS** 

- 1. Objetivo de aprendizaje: tenga claro el objetivo de su actividad y si ésta es la herramienta apropiada para realizarla; ya que se propone que las sesiones se desarrollen en un lapso de **45 a 60 minutos** para una mayor efectividad de la experiencia de aprendizaje.
- 2. Reserva del espacio: usted puede reservar su espacio desde **30 días antes del evento hasta 30 minutos antes como mínimo**; por tanto, tome en cuenta que no podrá abrir una sala de manera inmediata.
- 3. La plataforma permite reservar únicamente 45 salas en un mismo horario; por lo que si se le impide hacer la reservación en una hora determinada, ésta puede ser la razón principal. En este caso le recomendamos buscar otro horario para realizar su sesión.
- 4. Horario de la actividad: tome en cuenta un **período de prueba de la herramienta** con los participantes de unos 10 ó 15 minutos; es decir, que usted debe considerar este tiempo en la reserva de la actividad.

#### ¿Cómo crear una videocomunicación en Mediación Virtual?

Para reservar y utilizar espacios para videocomunicación dentro de su entorno virtual primero se debe hacer click en el botón de **Activar Edición**.

Luego diríjase al bloque donde desea incluir la actividad, en el botón **+ Añadir una actividad o recurso**, allí hacer clic en la opción **Videocomunicación** y luego **Agregar.**

Una vez que se le despliega la pantalla, tendrá varias opciones para completar la configuración las cuales se detallan a continuación:

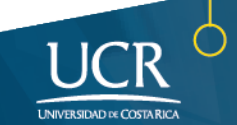

Asigne un nombre a la sesión. Tome en cuenta que éste no debe superar los 30 caracteres, trate de ser conciso con el título que le asigne.

METICS

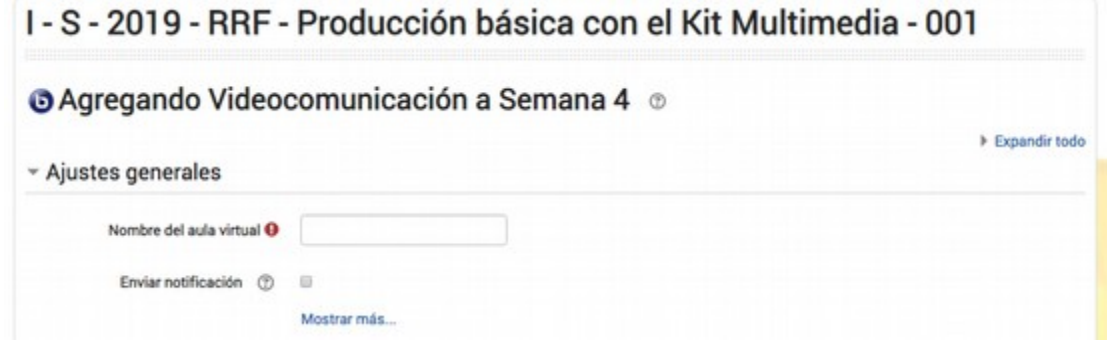

Si activa haciendo click el apartado de **Enviar notificación,** se enviará una nota de la actividad al correo institucional de todos los participantes.

En el espacio de **Contenido de presentación**, puede colocar la presentación o el documento que va a utilizar para guiar su actividad. Es recomendable que el documento de presentación esté en formato PDF y se coloque al momento de configurarla sesión.

- Contenido de la presentación

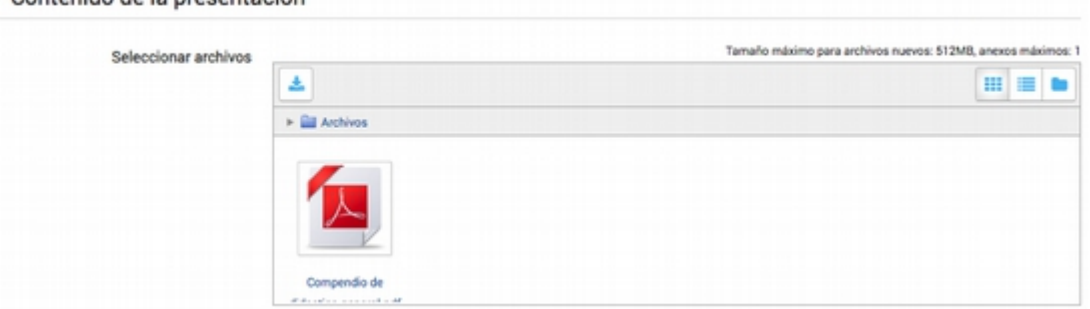

Si **no** coloca previamente el documento, al ingresar le pedirá que lo suba a la sesión y esto tomará unos segundos para poder iniciar la videocomunicación.

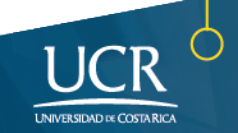

En el apartado **Participantes** usted puede asignar el rol con el que desea que ingresen los estudiantes a la actividad o el rol que asumirá el docente dentro de la sesión.

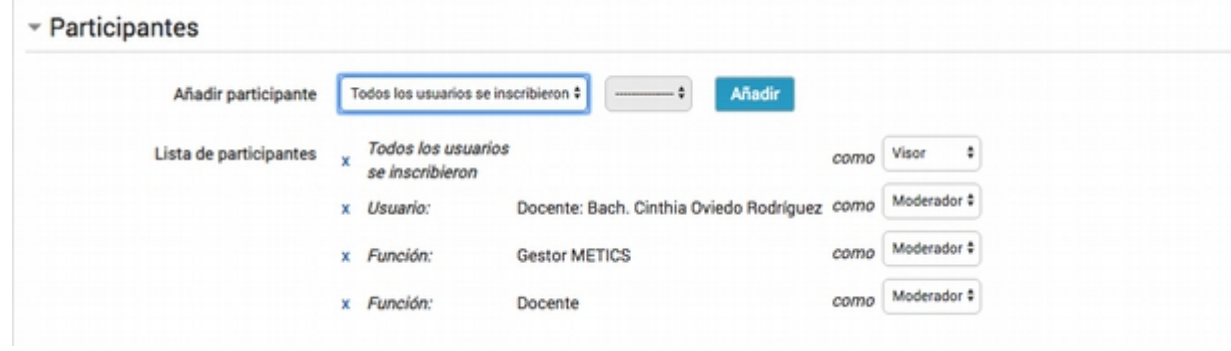

Estos son los roles quede considerar al momento de diseñar, configurar y desarrollar su videocomunicación:

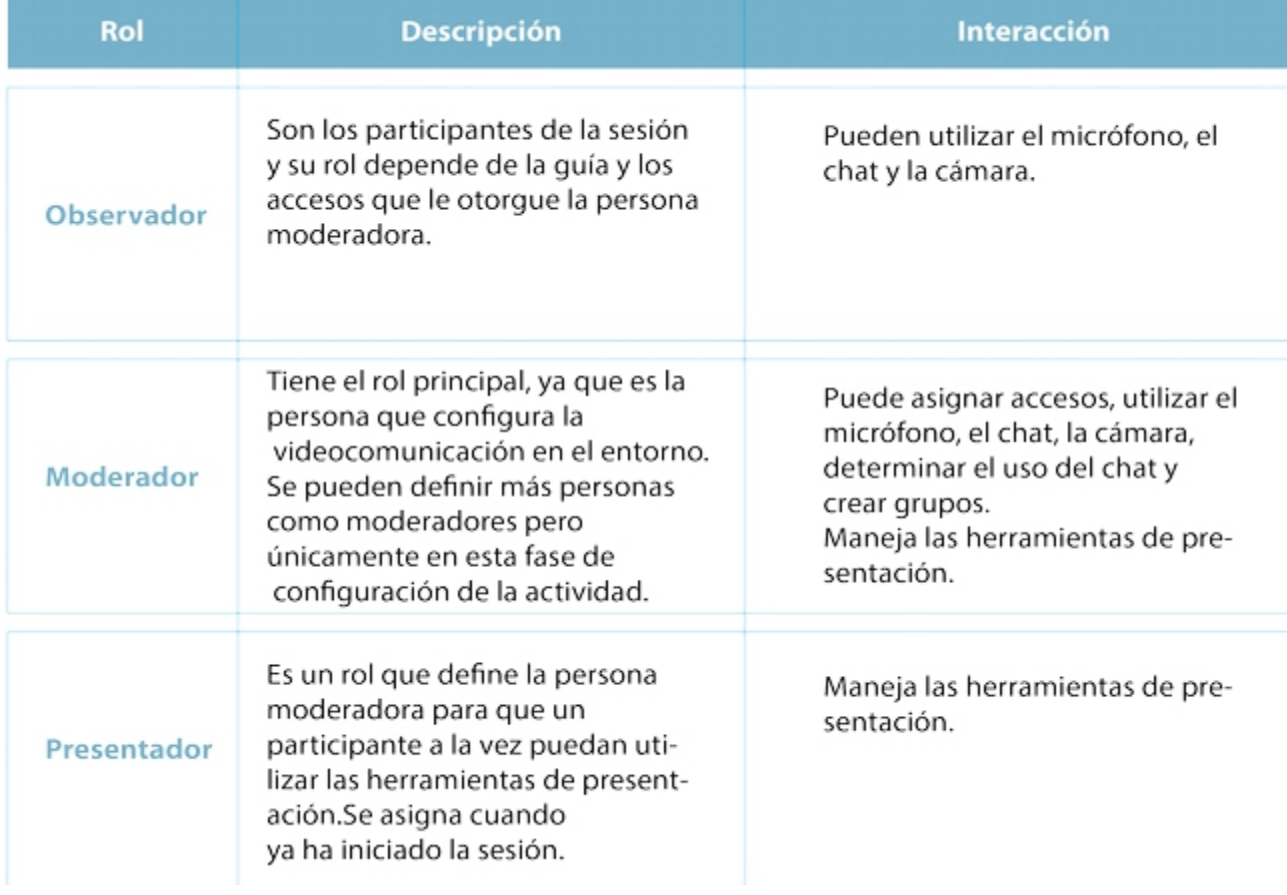

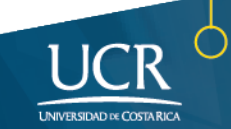

Para solicitar la fecha de la videocomunicación utilice la opción **Agenda para sesión**.

**RETICS** 

- Complete los datos de **Acceso abierto**, el cual se refiere al momento en que comienza la actividad, en la cual los estudiantes podrán empezar a ingresar al entorno
- Escriba el **Cierre de ingreso,** que determina el último momento para que puedan ingresar a la sala. Después de esta hora no les será posible acceder al contenido.
- Seleccione la **Duración** que tendrá la videocomunicación.

Recuerde que debe solicitar su espacio al menos 30 minutos antes de comenzar la sesión, sino no lo dejará reservar

Luego de configurar su Videocomunicación, diríjase al pie de la página y haga click en **Guardar cambios y regresar al entorno virtual** o bien en **Guardar cambios y mostrar.**

Su videcomunicación aparecerá en el entorno virtual y podrá ingresar a la misma haciendo click sobre el nombre.

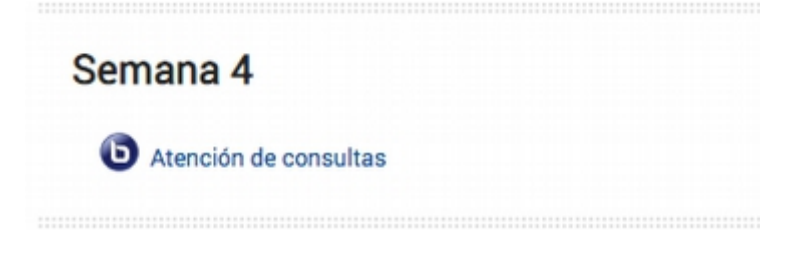

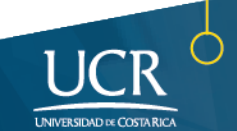

Al ingresar, aparecerá un panel donde puede ver los horarios donde iniciará la videocomunicación y si se encuentra en progreso. Para ingresar, haga click en el botón **Ingresar a sesión.**

> El sistema sólo le permitirá ingresar a la sesión hasta la hora de inicio, al igual que a los demás participantes. Tenga la hora de acceso presente para no hacer esperar a los invitados, pues esto puede causar confusión en la actividad.

### Videocomunicación 1

Primera videocomunicación del semestre.

Esta conferencia está en progreso Esta sesión inició a las 10:56. Hay 1 moderador and 2 espectadores.

Ingresar a sesión

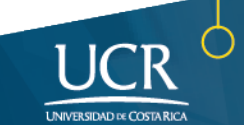

### **Posibles permisos técnicos para usar una Videocomunicación**

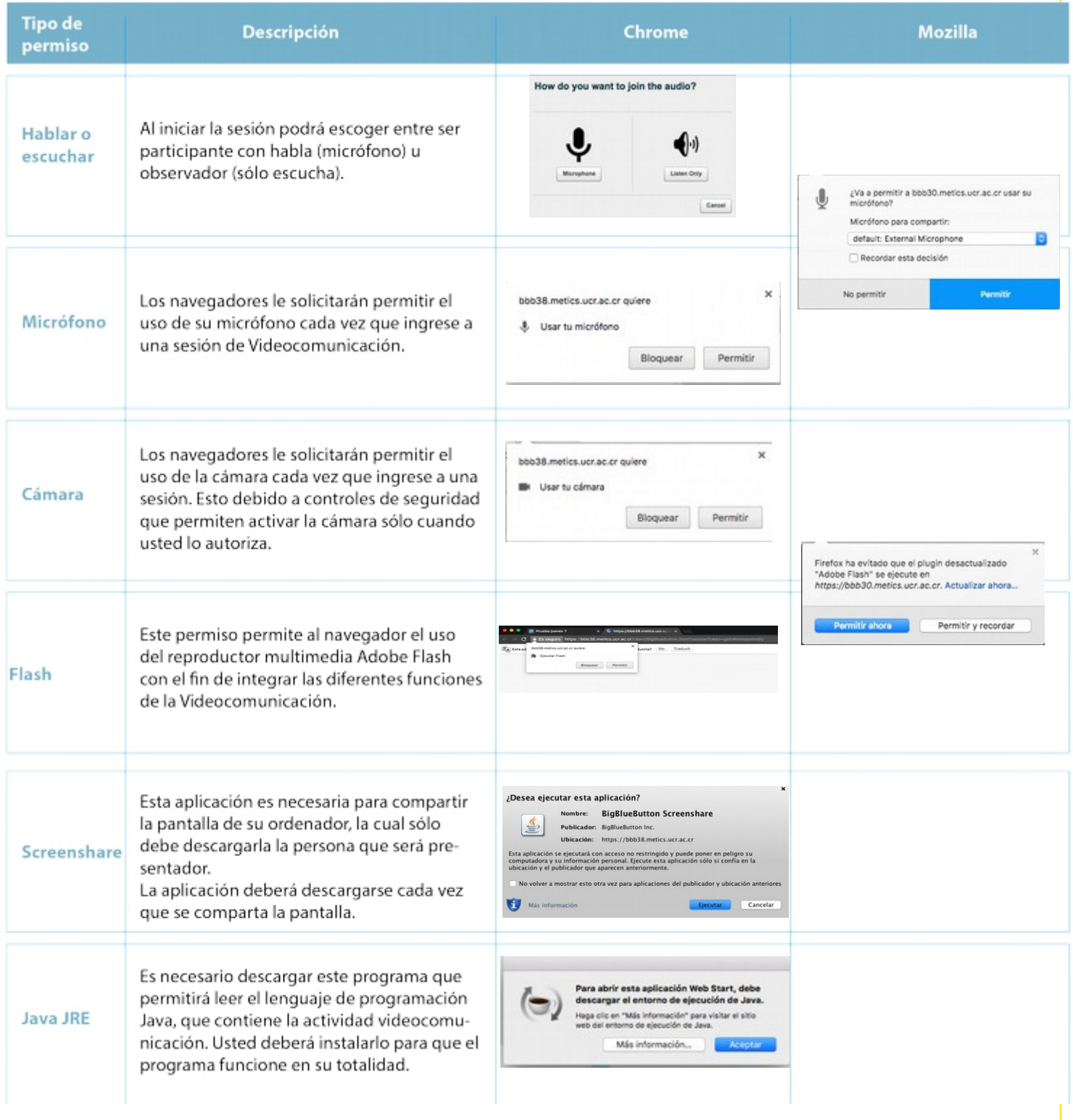

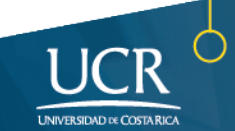

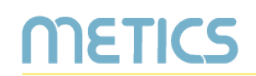

- -En las computadoras de la marca Apple puede suceder que no se reconozca la cámara en primera instancia. Si esto sucede debe hacer un reinicio de la máquina para lograr su reconocimiento.
- -Si usted es el moderador principal y debe reiniciar su computadora, saldrá de la sesión, por lo que ésta quedaría sin moderador hasta que usted regrese (a menos que haya asignado más moderadores cuando configuró su sesión).
- -Cada vez que se quiera compartir pantalla, debe aceptar los términos y descargar un archivo de **Screenshare** que hay que ejecutar. Esto aplica para el rol de presentador.

#### **Herramientas de presentación**

Como moderador, tendrá a su disposición la siguiente ventana principal, donde podrá realizar las siguientes acciones:

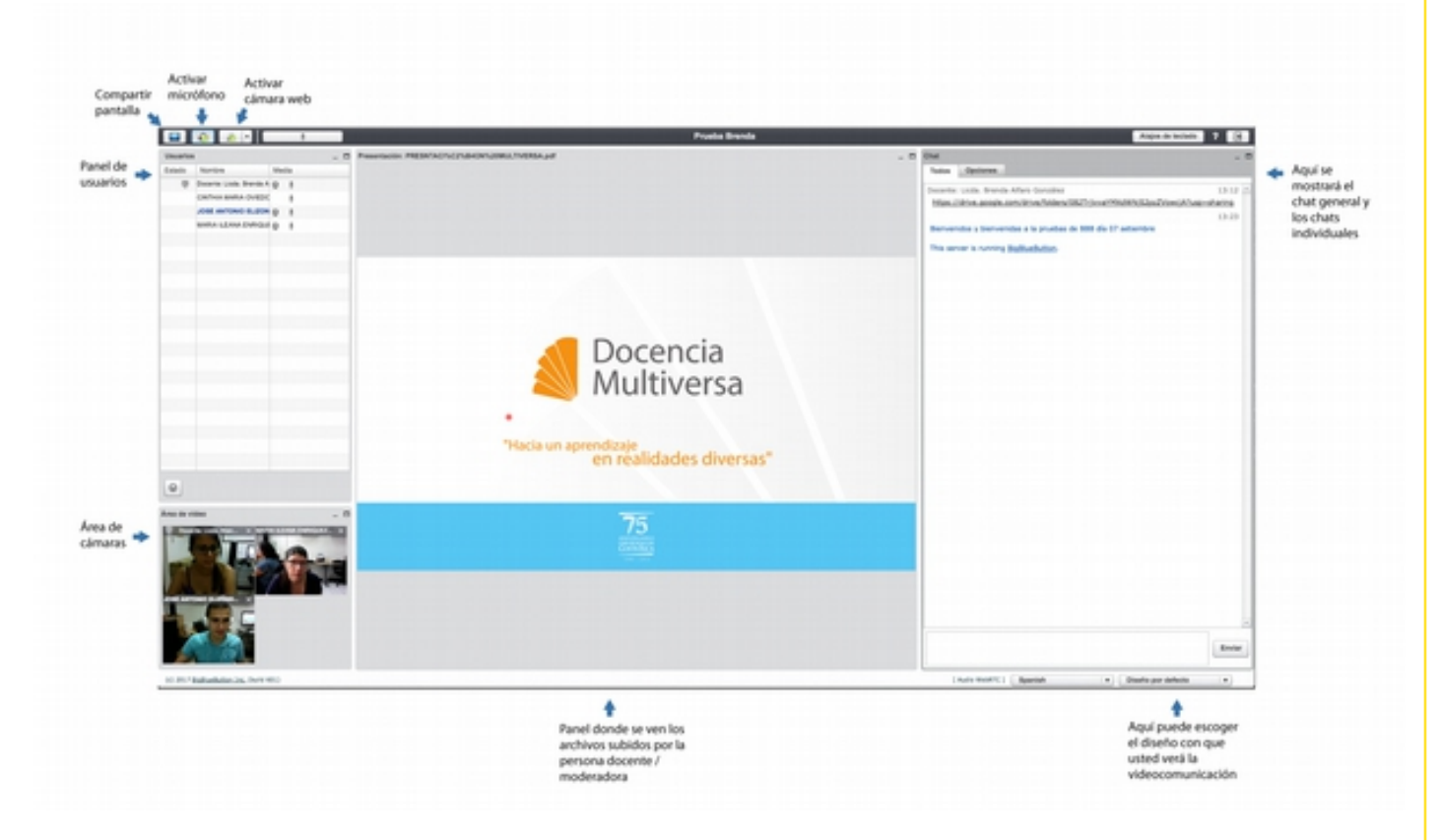

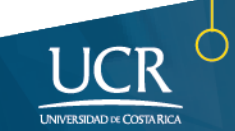

En el panel de Usuarios tendrá las siguientes opciones:

METICS

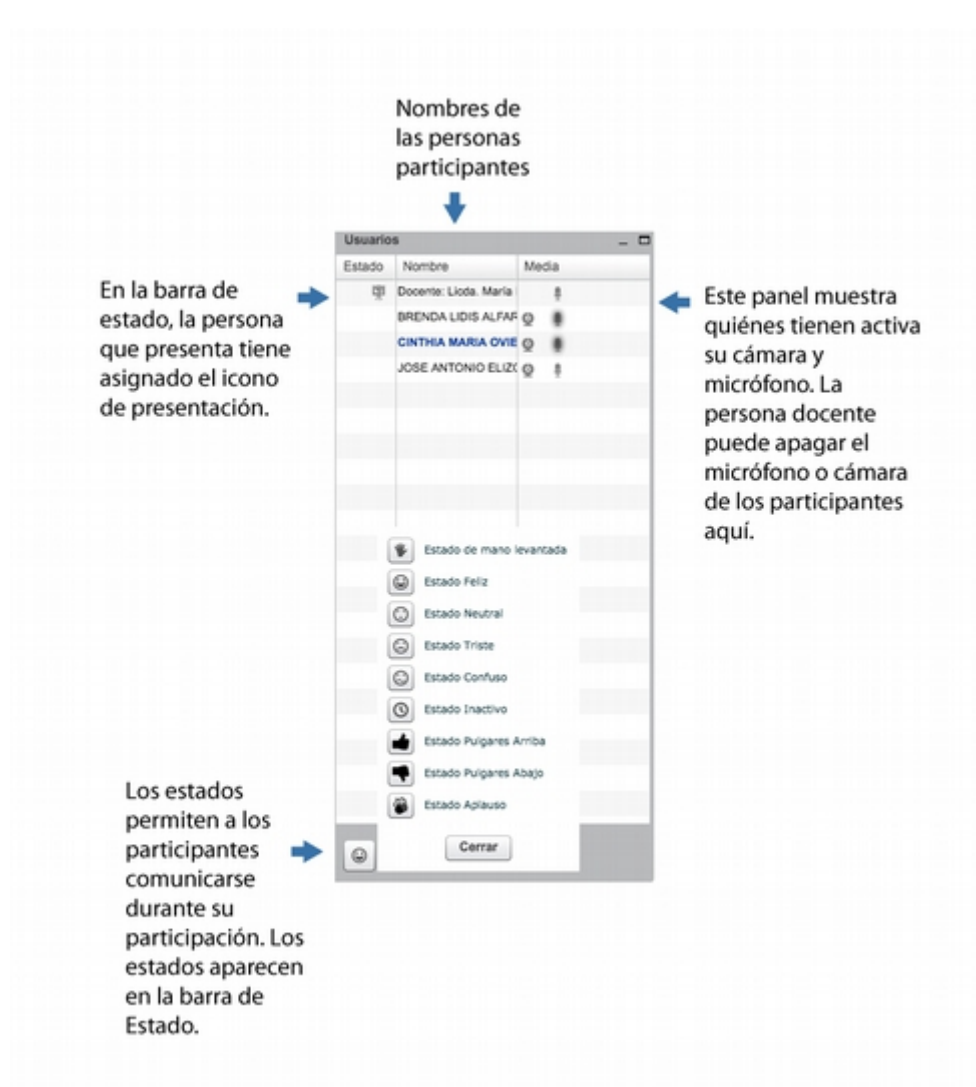

En el panel de usuarios también puede accesar a más configuraciones en el botón de "tuerca" junto a los estados. Es en este botón donde puede crear Salas de Grupos.

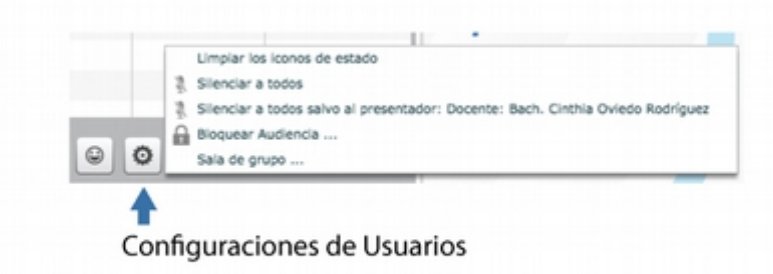

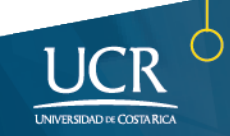

Además, el panel de presentación, donde se muestran los archivos que ha subido a su videocomunicación ofrece las siguientes opciones (para desplegarlo, pase el cursor sobre el área de presentación):

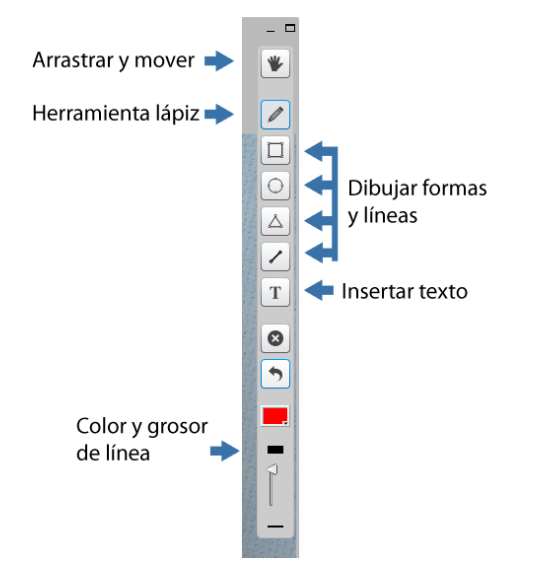

#### **Durante la videocomunicación**

Al iniciar la Videocomunicación, tome en cuenta los siguientes aspectos:

#### Páginas minimizadas:

Todas las páginas minimizadas de funciones de la sesión, pueden visualizarse en la esquina inferior izquierda de la pantalla.

#### El Chat:

**RETICS** 

1. Cuando se envía un mensaje privado por parte de alguno de los participantes en el chat, se escucha un sonido de alerta y se muestra la conversación en intermitente rojo.

2. El chat puede ser público (para todo el grupo) o privado (de persona a persona inclusive entre los participantes).

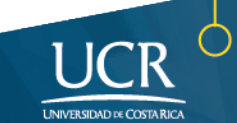

Salir de la

3. En la función de Bloquear Audiencia, que se encuentra en el botón de la tuerca (a la par de los estados), el moderador puede elegir bloquear el chat tanto público como privado.

#### Salir de la videoconferencia:

**METICS** 

Cuando la videoconferencia haya finalizado o esté por cumplir el tiempo asignado, puede salir de la misma haciendo clic en el botón para salir que se encuentra en la esquina superior derecha de la ventana.

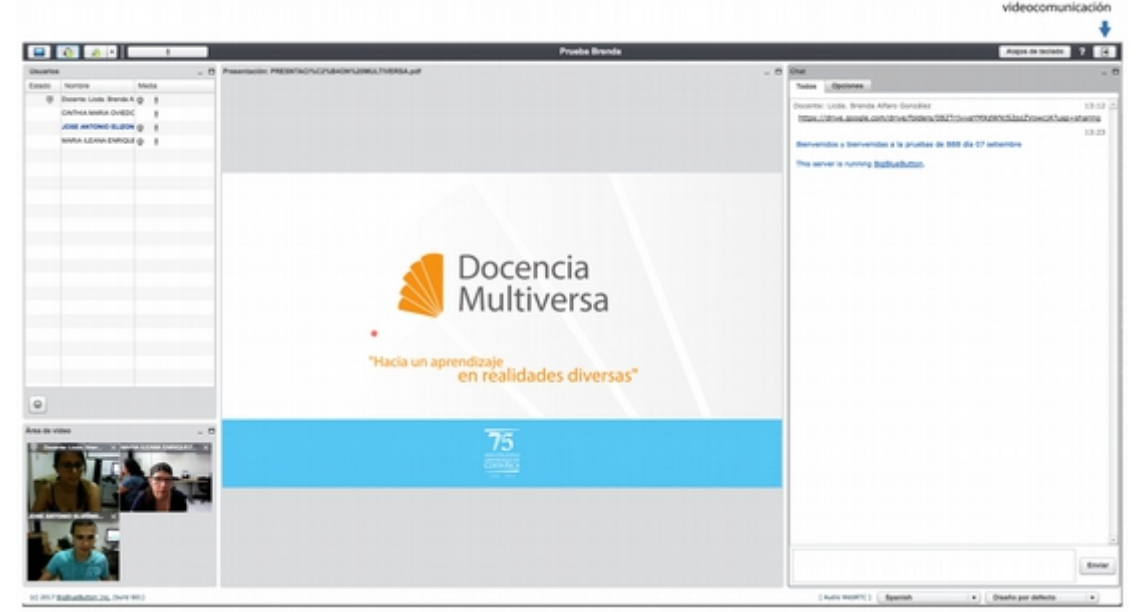

En seguida aparecerá un panel de confirmación para la salida.

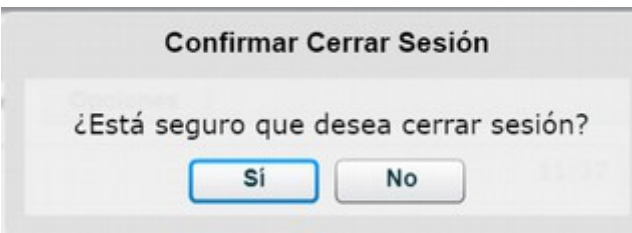

Luego de usar la videoconferencia no la puede re-utilizar, al ser un espacio que se aparta para un horario y fecha específica. Si la videocomunicación está adherida a su Libro de Calificaciones, procure no borrarla. Para abrir otra videocomunicación debe gestionar nuevamente el espacio.

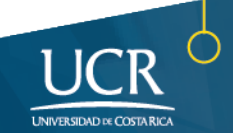

#### **Creación de salas en la Videocomunicación**

**IETICS** 

Las salas son una posibilidad que tienen los moderadores para crear grupos de trabajo dentro de la videocomunicación, a los cuales le puede asignar un tiempo específico de duración, para que al finalizar puedan reincorporarse a la sala principal.

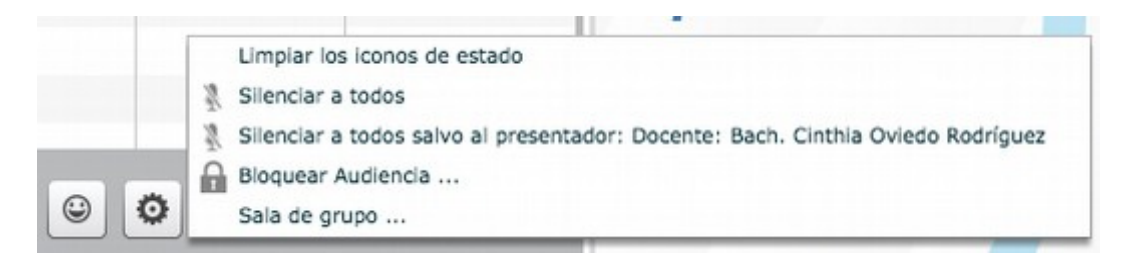

Al seleccionar la opción de Sala de grupo el moderador puede revisar diferentes opciones que le permiten seleccionar la cantidad de salas que desea iniciar y por cuánto tiempo se habilitarán.

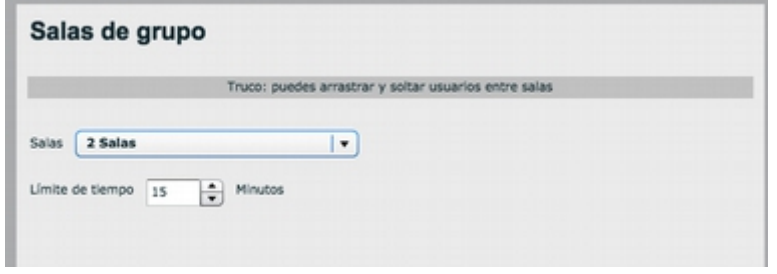

En la parte de abajo puede arrastrar a los participantes a la sala en la que trabajarán, separando por grupos a los participantes, como se puede ver en la siguiente imagen:

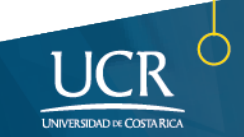

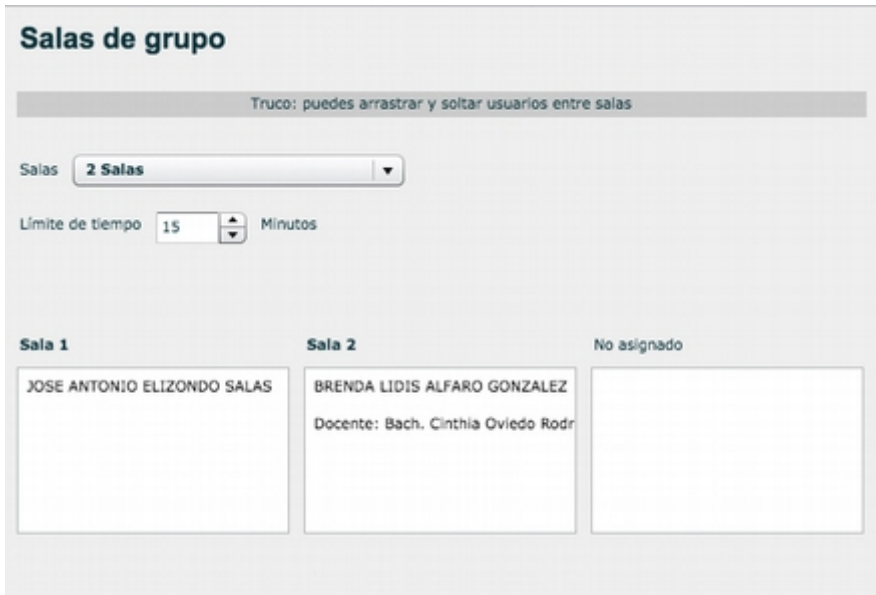

Tenga presente que el docente sólo podrá estar en una de las salas compartidas

Ŷ.

Al asignar los estudiantes en cada sala les aparecerá el siguiente mensaje:

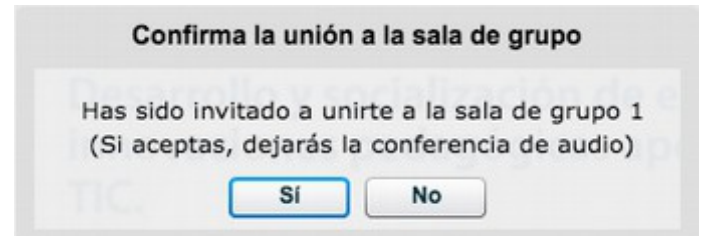

Al aceptar, se abre otra ventana inmediatamente en la cual aparecen solamente los participantes asignados en esa sala. En la sesión principal aparece quienes aceptaron participar en la que sala que se les asignó.

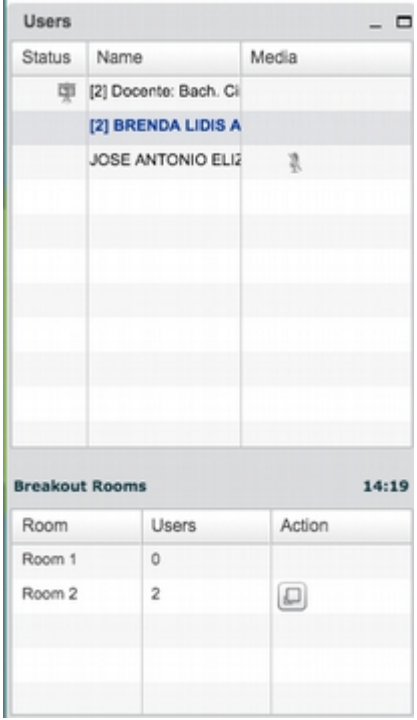

En esa sala temporal pueden trabajar durante el tiempo que se creó y ya sea en ese momento o antes, el

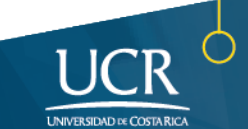

moderador puede cerrarlas para que los participantes se reincorporen a la sala principal.

**METICS** 

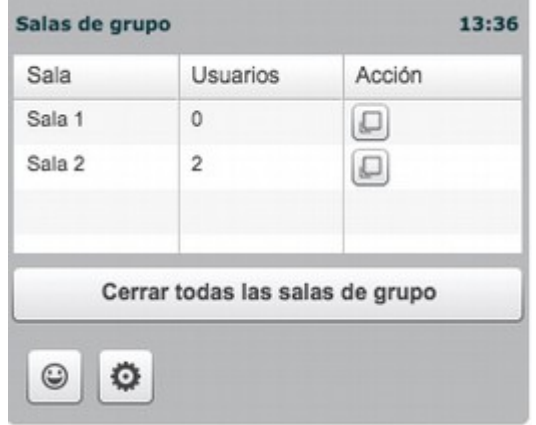

Cuando se cierra la sala de grupo le aparecerá a los participantes el siguiente mensaje:

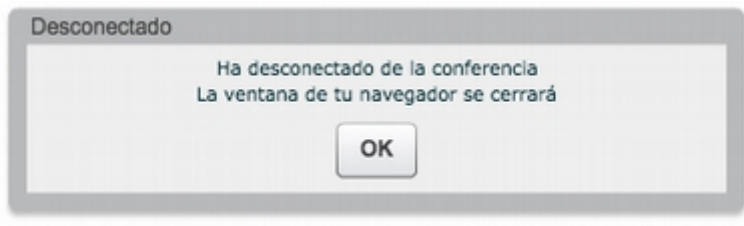

Es importante tener presente que al reincorporarse a la sala principal, se deben aceptar y activar nuevamente los elementos de la cámara y el micrófono para participar.

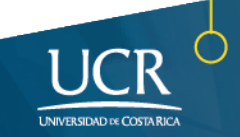

#### **Diseños de la sesión**

**METICS** 

Cada participante puede asignar un diseño o formato a su página principal cuando esté en la videocomunicación, esta opción puede variarse en el lado inferior derecho de la página.

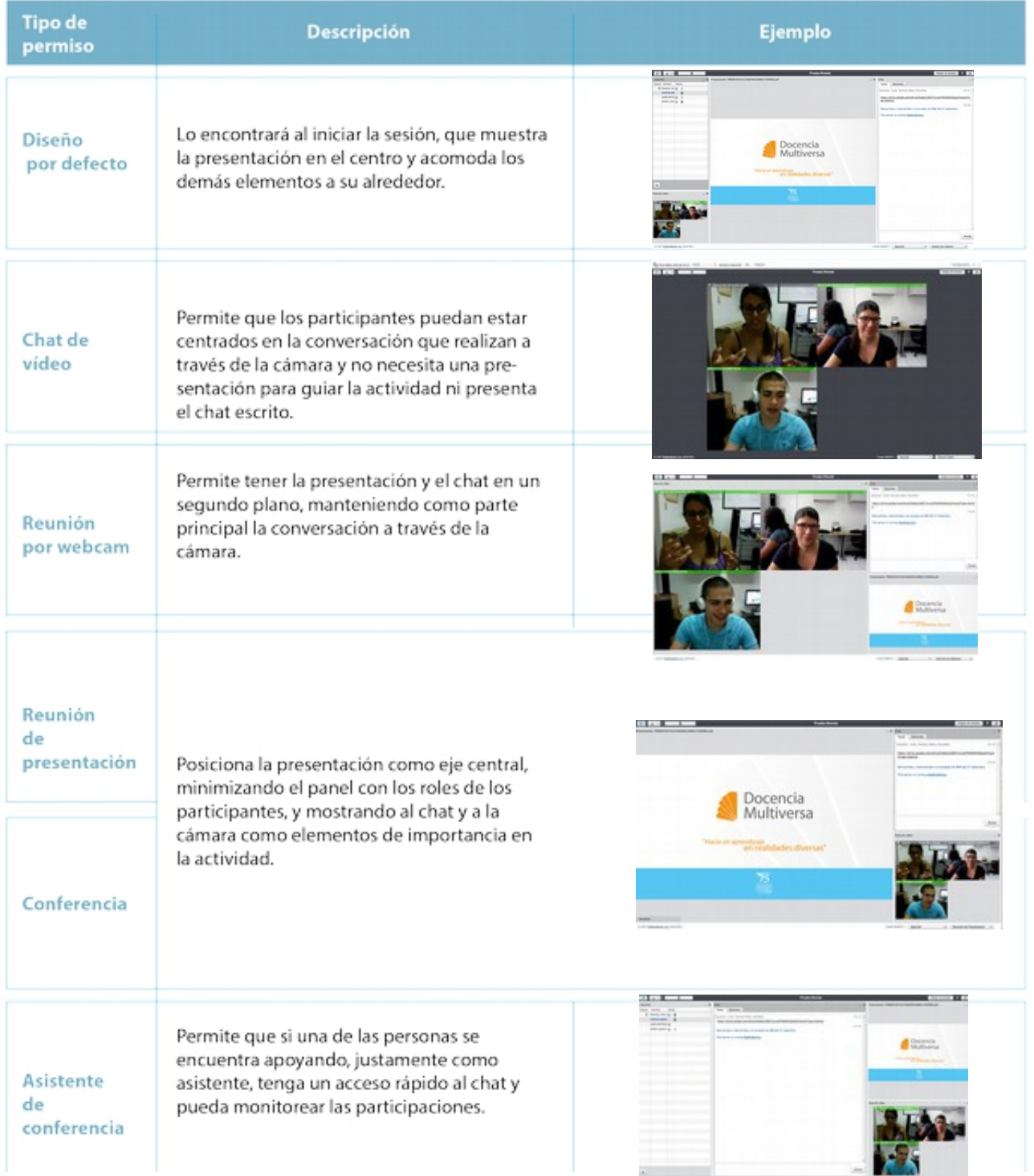

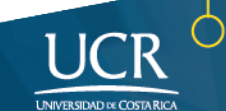

En el caso de **Subtítulos**, es necesario que la persona moderadora ajuste esa opción y vaya transcribiendo la información para que los participantes puedan visualizarlos en su pantalla.

#### **Grabar la videocomunicación**

**METICS** 

La videocomunicación puede grabarse para tenerla disponible al finalizar la sesión.

Al ingresar a la sesión con el rol de moderador, le aparecerá la siguiente notificación:

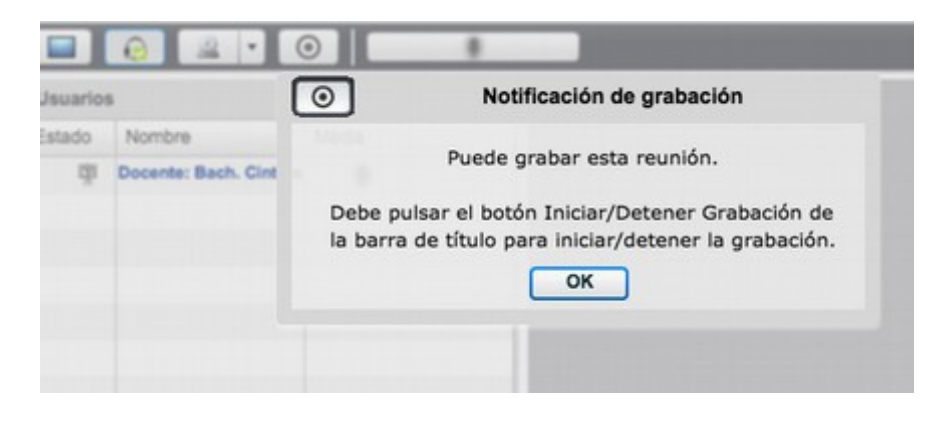

Al hacer click en el botón, le pedirá que confirme si desea grabarla:

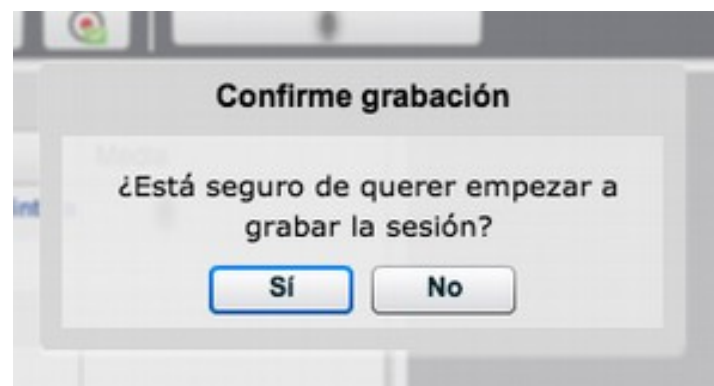

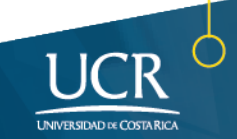

**En la barra de herramientas podrá ver la indicación de que la sesión está en grabación y en ese mismo botón puede detener la grabación.**

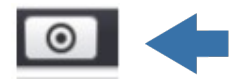

Así se muestra el botón sin grabar, puede hacer click ahí también para

iniciar la grabación.

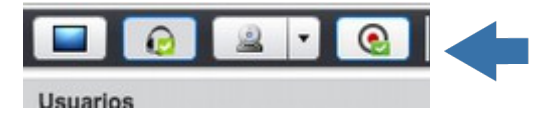

En esa misma barra puede confirmar que la sesión está siendo grabada.

Cuando va a finalizar la videocomunicación es necesario terminar la grabación de la sesión.

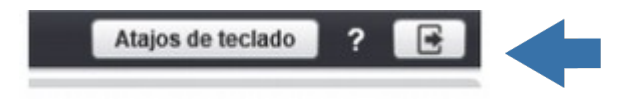

Confirme el cierre de sesión, haciendo click en la opción de Sí.

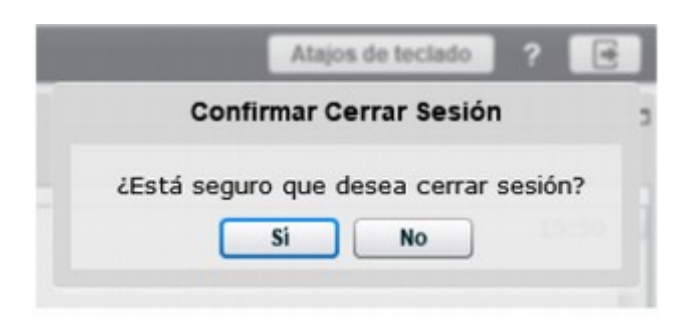

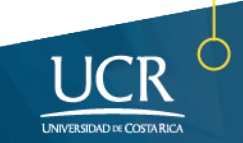

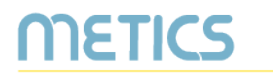

**IMPORTANTE:** Al salir de la interfaz de la videocomunicación localice el botón **"Finalizar sesión"** en su entorno virtual y haga click.

**Es así como se guarda la grabación de la sesión.** 

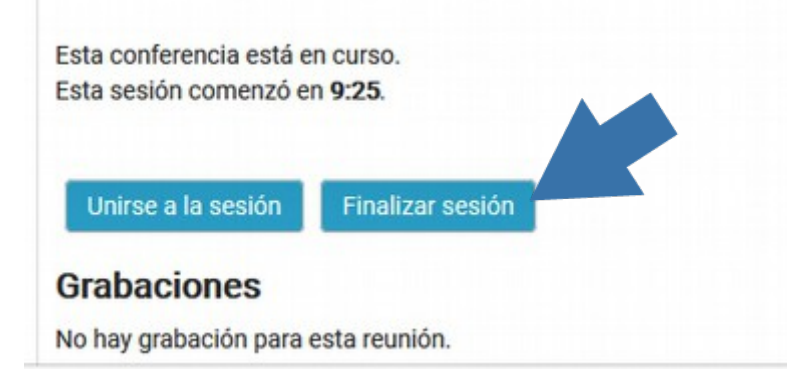

Al cerrar, deberá esperar mientras se procesa la grabación, la cual tomará un tiempo similar al que duró la videocomunicación para aparecer en ese mismo espacio.

Para conocer más sobre el uso de la plataforma Mediación Virtual y aprovechar sus ventajas, participe en nuestras actividades de formación y consulte nuestros materiales de aprendizaje en la dirección metics.ucr.ac.cr

Equipo de METICS

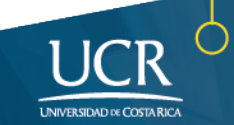

# **METICS**

Unidad de Apoyo a la Docencia Mediada con Tecnologías de la información y la Comunicación

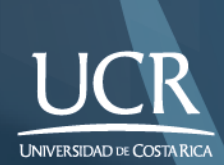

Los derechos patrimoniales de esta obra pertenecen a la Universidad de Costa Rica y son para uso académico. Realizado por la Unidad de Apoyo a la Docencia Mediada con Tecnologías de la Información y la Comunicación (METICS), Vicerrectoría de Docencia.

Manual Videocomunicación/METICS. 2°.ed. —San José, CR: Vicerrectoría de Docencia, Universidad de Costa Rica (UCR), 2020